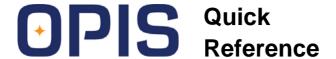

# NASA EXPLORATION LIFE SUPPORT ONLINE PROJECT INFORMATION SYSTEM (OPIS)

OPIS is a Web-based database that collects and provides information about Exploration Life Support, including:

- Project objectives
- Project team members
- Project status information
- Project technical data

For more information about OPIS, go to: https://opis.arc.nasa.gov or contact the OPIS Administration via email: opis@arc.nasa.gov

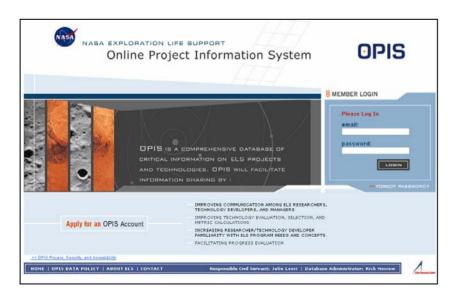

# **Table of Contents**

| The OPIS Publication Process User Accounts > Applying for an Account Anatomy of an OPIS Page | 2<br>3<br>4 |
|----------------------------------------------------------------------------------------------|-------------|
| Finding Projects                                                                             |             |
| Browse Projects                                                                              | 5           |
| Project Page and Annual Report Page Search Projects                                          | 6<br>7      |
| Finding People                                                                               |             |
| Browse People                                                                                | 8           |
| Search People                                                                                | 9           |
| Quick Search                                                                                 | 10          |
| Manager Duties                                                                               |             |
| Navigating the Manager Duties Page                                                           | 11          |
| Creating/Editing a Project                                                                   | 12          |
| My Project Roles                                                                             |             |
| Duties Page Navigation                                                                       | 13          |
| PI/Editor Duties                                                                             |             |
| Project Page Completion                                                                      | 14          |
| Adding a Team Member                                                                         | 15          |
| Annual Report Submittal                                                                      |             |
| Template Generation                                                                          | 16          |
| Report Submittal > Step 1                                                                    | 17          |
| Report Submittal > Step 1 (cont.)                                                            | 18          |
| Report Submittal > Step 2                                                                    | 19          |
| Report Submittal > Step 3 Technical Task Monitor (TTM) Duties                                | 20<br>21    |
| recrimical rask inicilitor (1 rivi) Duties                                                   | Z 1         |
| Other Resources                                                                              | 22          |

### **The OPIS Publication Process**

Below is a diagram of the OPIS project and annual report submission, approval and publication process. Information above the grey line is visible to OPIS members with related responsibilities (such as Project Managers, Pl's, Editors, Team Members, and Technical Task Monitors) while information below the grey line has been published and is visible to the entire OPIS community.

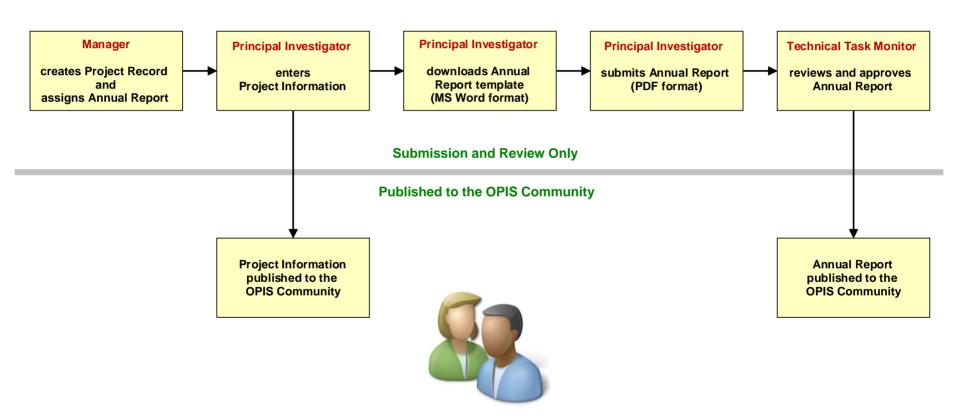

### **User Accounts > Applying for an Account**

#### APPLYING FOR AN ACCOUNT FROM THE LOGIN PAGE

- 1 Click Apply for an OPIS Account.
- 2 Type your last name and click on Submit.
- 3 If an account for you already exists in the list, click on your name to return to the login page.
- 4 If no account for you exists, click the "continue" link.
- 5 Complete the account application, then click **Submit**Application.

#### APPLYING FOR AN ACCOUNT AFTER BEING NOMINATED

If you have been nominated for an account, you must login with the username and password that were emailed to you in order to complete your application.

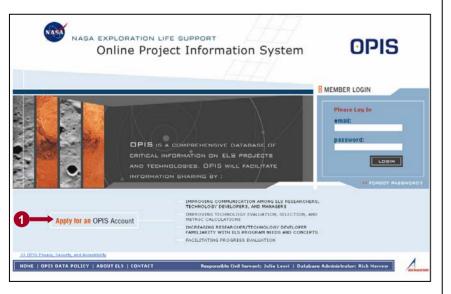

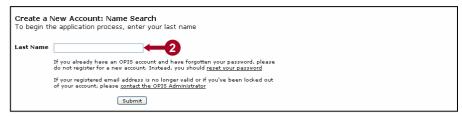

Create a New Account: Name Search -- Matches Found

The following last name matches were found in the OPIS database. If your information is listed, please click the link corresponding to your identity. You will be taken to the login page with your username prefilled in the email textbox. You will need to enter your password on the login page in order to continue.

Doe, Alex [Jacobs Sverdrup]

If you have forgotten your password, click here to request a new one.

If none of the matches above is correct, click here to continue with your account application

| - None - to access OPIS. Please be as descriptive as possible. Examples of Afghanistan Albania Algeria American Samoa                                                                                                    | eate a New Account                                                                                                    | ate a New Account                                                                                                    |  |  |
|----------------------------------------------------------------------------------------------------|----------------------------------------------------------------------------------------------------|----------------------------------------------------------------------------------------------------|--|--|
| Address  NASA Civil Servant? * Select One - V  NASA Center * Select One - V  NASA Center as their institution. All non-civil servants must specify a NASA Center as their institution. All non-civil servants must specify their contracting organization. Only civil servants must specify their contracting organization. Only civil servants must specify their contracting organization. Only civil servants must specify their contracting organization. Only civil servants must specify their contracting organization. Only civil servants must specify their contracting organization. Only civil servants must specify their contracting organization. Only civil servants must specify their contracting organization. Only civil servants must specify their contracting organization. Only civil servants must specify their contracting organization. Only civil servants must specify their contracting organization. Only civil servants must specify a NASA Center as their institution. All non-civil servants must specify a NASA Center as their institution. All non-civil servants must specify a NASA Center as their institution. All non-civil servants must specify their contracting organization. Only civil servants must specify and specify their contracting organization. Only civil servants must specify their contracting organization. Only civil servants must specify their contracting organization. Only civil servants must specify their contracting organization. Only civil servants must specify their contracting organization. Only civil servants must specify their contracting organization. Only civil servants must specify their contracting organization. Only civil servants must specify their contracting organization. Only civil servants must specify their contracting organization. Only civil servants must specify their contracting organization. Only civil servants must specify their contracting organization. Only civil servants must specify their contracting organization. Only civil servants must specify their contracting organization. Only ci | * Indicates a required item. Contact information and e                                                                                                |                                                                                                    |  |  |
| State *                                                                                                    | First Name * M.I. Last Name * Doe                                                                                                    | MINA-MINA-MINAM MINA-MINA-MINAM MINA-MINA-MINA-MINAM MINA-MINA-MINAM MINA-MINA-MINA-MINAM MINA-MINA-MINA-MINAM MINA-MINA-MINA-MINA-MINAM MINA-MINA-MINA-MINA-MINA-MINA-MINAM MINA-MINA-MINA-MINA-MINA-MINA-MINA-MINA- |  |  |
| Password *  Retype Email *  Please use your business (not your personal) email address.  Password must be a minimum of eight characters and contain at least one lowercase letter, at least one uppercase letter, and at least one number (eg: pa55Word)  Security Information  Note: security information  Note: security information  Account applications will only be approved for users with a legitimate nee to access OPIS, Please be as descriptive as possible. Examples of legitimate needs: Investigator on an ELS-funded project (Specify project title and institution Individual with intentions of submitting a proposal for ELS funding (Specify proposal call or "unsolicited".)  Individual with intentions of submitting a proposal for ELS funding (Specify proposal call or "unsolicited".)                                                                                                    | Eity                                                                                                    | - Select One - ▼  NASA Center * - Select One - ▼  Only civil servants can specify a NASA Center as their institution. All non-civil servants must specify their contracting organization.                                                                                                    |  |  |
| Please use your business (not your personal) email address.  Password must be a minimum of eight characters and contain at least one lowercase letter, at least one uppercase letter, and at least one number (eg: paSSWord)  Security Information  Notes security information will not appear on your user profile page  US Citizen   Permanent Resident Card (Green Card) Holder  Permanent Resident Card (Green Card) Holder  Neither  Select all Non-US Citizenships *  - None -  - None -  - None -  - None -  - None -  - Individual with intentions of submitting a proposal for ELS funding (Specify proposal call or "unsolicited".)  Individual with intentions of submitting a proposal for ELS funding (Specify proposal call or "unsolicited".)                                                                                                    | - Select One - 💟                                                                                                    |                                                                                                    |  |  |
| Note: security information will not appear on your user profile page  US Citizenship/Status*  US Citizen  Permanent Resident Card (Green Card) Holder  Neither  Select all Non-US Citizenships*  - None - Afghanistan Albania Albania Allageria American Samoa  Lipse ctri-click to select multiple values  Referred By*  - Select One - Select Cone - Select Co |                                                                                                    | Password must be a minimum of eight characters and contain at least one lowercase letter, at least one uppercase letter, and at                                                                                                    |  |  |
| - None - Afghanistan   To access OPIS. Please be as descriptive as possible. Examples of Albania   Algeria   Albania   To access OPIS. Please be as descriptive as possible. Examples of Albania   To access OPIS. Please be as descriptive as possible. Examples of Injustriation   Please   Please   Pleas | Note: security information will not appear on your user profile page US Citizenship/Status *  US Citizen  Permanent Resident Card (Green Card) Holder | Reason for Requesting Access *                                                                                                    |  |  |
| The OPIS-Affiliated Reference should be either the PI of your project, your Technical Task                                                                                                    | - None - Afghanistan                                                                                                    | legitimate needs:<br>Investigator on an ELS-funded project (Specify project title and institution.) Individual with intentions of submitting a proposal for ELS funding (Specify                                                                                                    |  |  |
|                                                                                                    | The OPIS-Affiliated Reference should be either the PI of your project,                                                                                | , your Technical Task<br>ed to access OPIS                                                                                                    |  |  |

### **Anatomy of an OPIS Page**

#### **PAGE HEADER**

- 1 OPIS logo returns to login page.
- 2 User's name and current date are displayed.
- **3 Help** displays pop-up with site wide help and glossary.
- 4 My Account displays user account management options.
- **5** Logout logs user out of current session.
- **6** Top navigation bar shows the main areas of the OPIS site (based on user's project responsibilities).
- **7** Lower navigation bar shows links to specific pages within a site area. The currently selected area's link is displayed in bold text.
- 8 Quick Search provides keyword search for both people and projects.

#### **PAGE FOOTER**

- 9 Home returns to login page.
- 10 OPIS Data Policy displays data access rules.
- **11 About ELS** displays information about Exploration Life Support.
- Contact displays OPIS Administration contact information.
- 13 Email links to OPIS officials

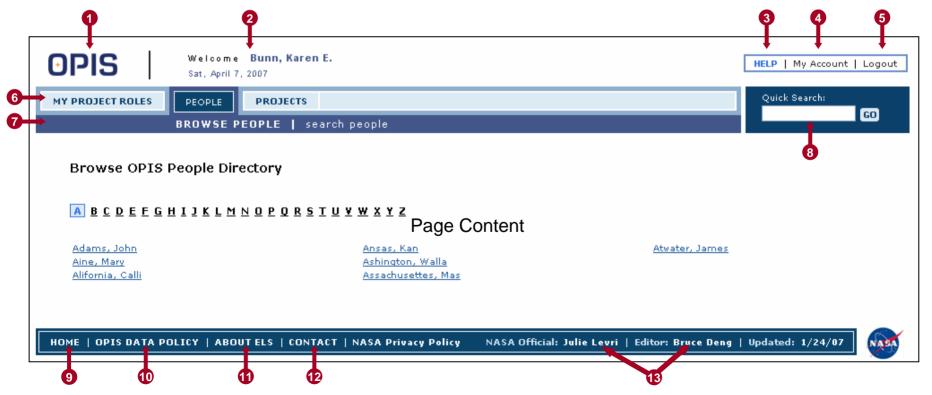

### Finding Projects > Browse Projects

#### **NAVIGATING THE BROWSE PROJECTS PAGE**

- Oropdown menus filter projects by category, subcategory, and project status (active or completed).
- 2 Project title links go to Project Page (see page 6).
- 3 Person name links go to Person Profile Page (see page 8).
- 4 Annual report links go to project's Annual Report Page (see page 6).
- **5** Click on a page number to go to that page in the filtered set of projects.
- 6 Click the **Download** button to retrieve a summary table of the filtered set of projects in comma separated variable format.

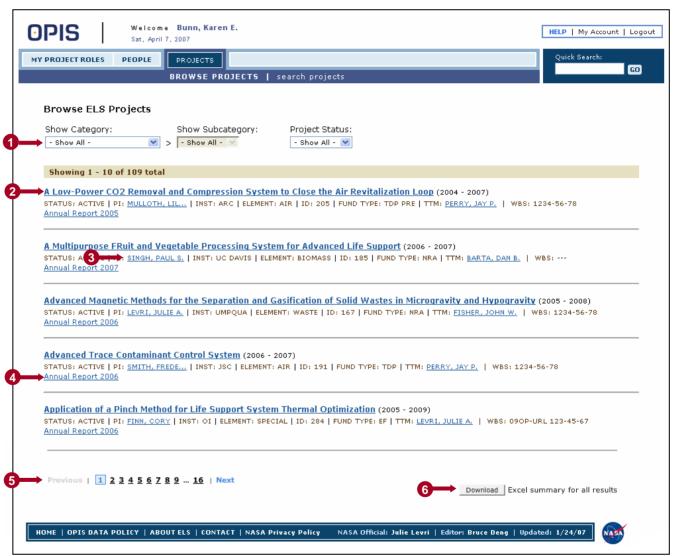

### Finding Projects > Project Page and Annual Report Page

#### **NAVIGATING A PROJECT PAGE**

- Project classification data, with links to Pl and TTM profiles
- 2 Project categories classify OPIS projects in related groups for browsing and searching.
- Project-related files are documents that the project PI wishes to make available to other users.
- 4 Annual report links go to annual report page (see below).
- 5 Team members are listed with roles and responsibilities. Click the name links to view User Profile Pages (see page 8).

#### **NAVIGATING AN ANNUAL REPORT PAGE**

- 6 Select a report year from the menu to switch to other available annual report pages for the project.
- Click the PDF link to download annual report.
- 8 Supplementary files associated with the report are available for download.

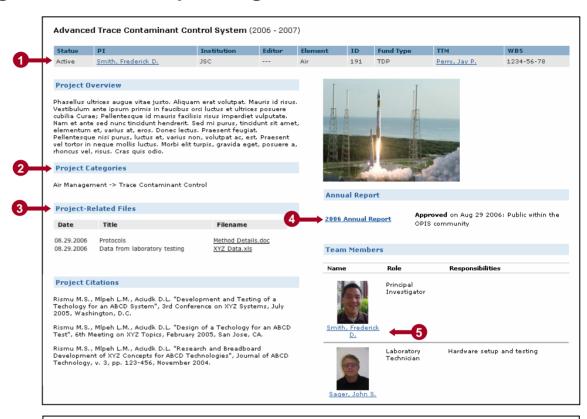

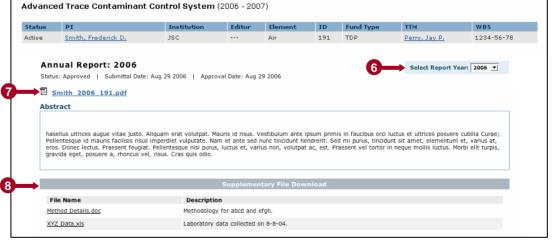

### Finding Projects > Search Projects

#### **SEARCHING FOR PROJECTS**

- 1 Enter desired search criteria.
- 2 To access the "Participant's Role" menu, enter participant last name in text box above, then press the "Return" key on your keyboard.
- 3 If you wish to use a saved project query, click the query link to load the saved criteria into the search form. Make any desired changes to the criteria.
- 4 Click the **Submit** button.

#### "AND" SEARCHES PERFORMED

The OPIS Search Projects page finds projects that meet ALL specified criteria. To see more projects in the search results, enter fewer search criteria.

#### **NAVIGATING PROJECT SEARCH RESULTS**

- **5** Project search results display in a format identical to the Browse Projects page (see page 5).
- **6** To save your search criteria, enter a name of your choice in the text box, then click **Save Query**.
- Click the **Download** button to retrieve a summary table of the found set of people in comma separated variable format.
- 8 Click **New Project Search** to return to the project search form with no criteria entered.

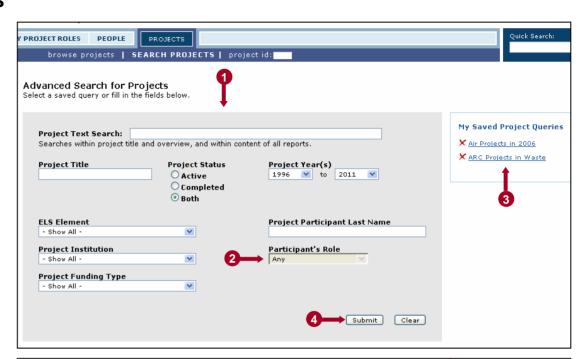

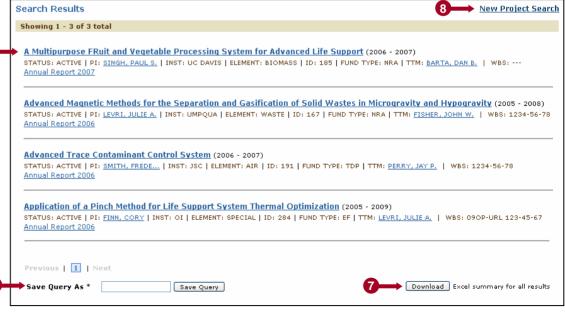

### Finding People > Browse People

#### **NAVIGATING THE BROWSE PEOPLE PAGE**

- Click a letter link to show all people whose last names start with that letter.
- 2 Click a name link to go to the user's Profile Page.

#### **NAVIGATING A MEMBER PROFILE PAGE**

- 3 User's contact information.
- 4 Photograph is displayed if submitted by user.
- 5 Click the icon to download user's CV or resumé (if submitted by user).
- 6 Active and completed projects in which the user was involved are displayed. Click a project title to go to the corresponding project page.

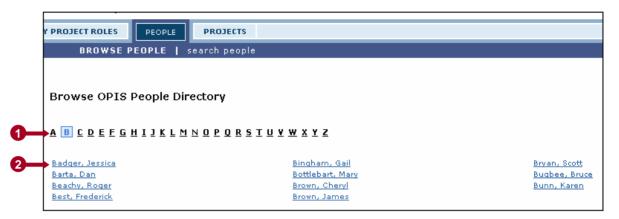

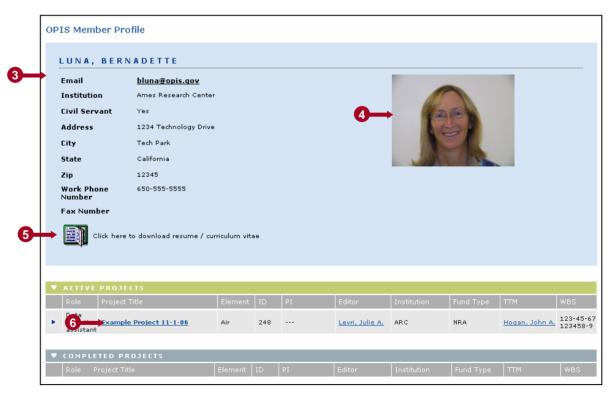

### Finding People > Search People

#### **SEARCHING FOR PEOPLE**

- 1 Enter desired search criteria.
- 2 To add criteria based on involvement in projects, click this checkbox, then enter the desired criteria.
- 3 If you wish to use a saved person query, click the query link to load the saved criteria into the search form. Make any desired changes to the criteria.
- 4 Click the **Submit** button.

#### "AND" SEARCHES PERFORMED

The OPIS Search People page finds people that meet ALL specified criteria. To see more people in the search results, enter fewer search criteria.

#### **NAVIGATING PERSON SEARCH RESULTS**

- 5 Click a name link to go to the user's Profile Page (see page 8).
- 6 Click an email link to create a new email to the user.
- 7 To save your search criteria, enter a name of your choice in the text box, then click **Save Query**.
- 8 Click the **Download** button to retrieve a summary table of the found set of people in comma separated variable format.
- Olick New Member Search to return to the search form with no criteria entered.

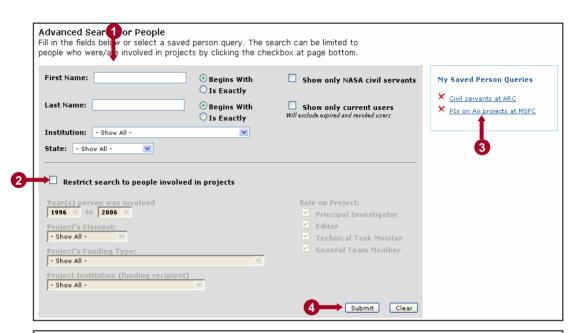

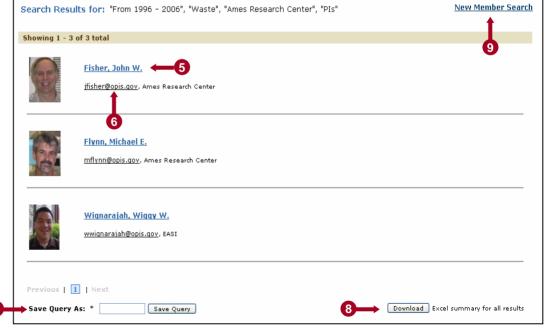

### **Quick Search**

#### QUICK SEARCH FOR PROJECTS AND PEOPLE

1 Enter search terms in the Quick Search text box, then click GO.

OPIS will search in the following areas: project titles, overview, institution, funding type, ELS element, and person first names, last names and institutions.

- 2 Your search terms and the number of Projects and People found are displayed. Project results are displayed first, then Person results.
- 3 A maximum of five results for projects and five results for people are displayed. Click the "See all..." link to see all results in that category.
- 4 Click a project title link to go to the Project Page (see page 6).
- Click the **Download** button to retrieve a summary table of the found set of people or projects in comma separated variable format.

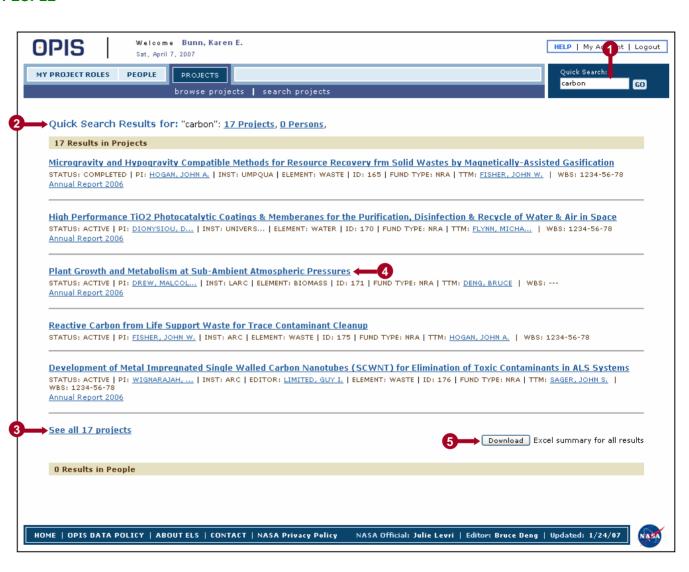

### **Manager Duties > Navigating the Manager Duties Page**

#### NAVIGATING THE MANAGER DUTIES PAGE

- 1 Click Create New Project to enter information for a new project (see page 12).
- 2 Choose menu options to filter the list of displayed projects.
- 3 Click the ► icon to show or hide the annual report information for a project.
- 4 Click a project title link to go to the Project Page (see page 6).
- 5 Click a year link to go to the corresponding Annual Report Page (see page 6).
- 6 Click a person name link to go to the user's Profile Page (see page 8).
- Click the information for an existing project (see page 12).
- 8 Click on a page number to go to that page in the filtered set of projects.
- 9 Click the **Download** button to retrieve a summary table of the filtered projects in comma separated variable format.

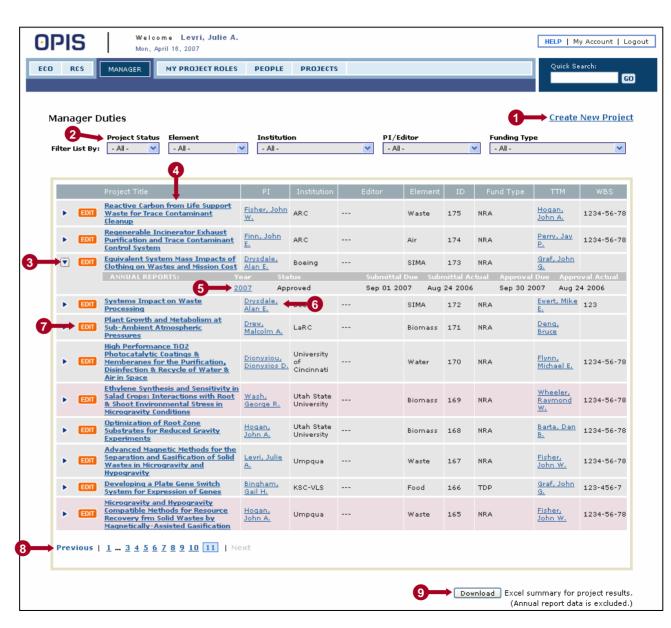

### **Manager Duties > Creating/Editing a Project**

#### **CREATING OR EDITING A PROJECT**

- 1 Enter all available project information in the new project form. Fields with an \* after the field label are required.
- 2 To create a new element, institution, or funding type, select **New...** from the menu and type desired name in the text box below the menu.
- 3 Names in the TTM (Technical Task Monitor) list include only Civil Servant OPIS users.
- 4 Type the last name of PI/Editor and click **Go**. The database is scanned for existing users with that last name.
- 5 Select the appropriate user from the list.
- 6 If the desired PI/Editor does not appear in the list, click Desired Team Member Not Found. This enables the text boxes below.
- Enter name and email for the desired PI/Editor and an email will be sent to solicit their membership.
- 8 Annual report assignment is optional. To assign, select the appropriate year from the menu. Only one report can be assigned per year.
- 9 Select due date for PI/Editor to submit annual report.
- Select due date for TTM to review and approve annual report.
- 11 Click the **Save** button to submit project information.

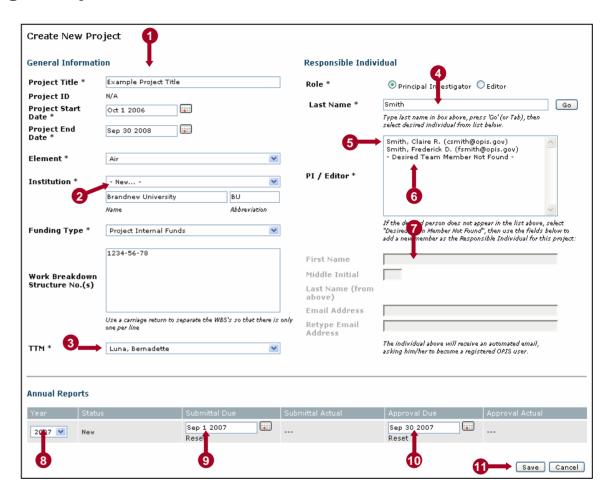

### My Project Roles > Duties Page Navigation

#### **NAVIGATING "DUTIES" PAGES**

- 1 PI Duties, TTM Duties, and Team Member Duties are displayed (if the user has such roles) on separate pages, accessible by the sub-navigation menu. All three pages are identical in layout.
- Click the icon to show or hide the annual report information for a project.
- 3 Click a project title link to go to the PI/Editor view of the Project Page (see page 14).
- Click a person name link to go to the user's Profile Page (see page 8).
- 5 Click a year link to go to the corresponding Annual Report Page (see pages 16-20).

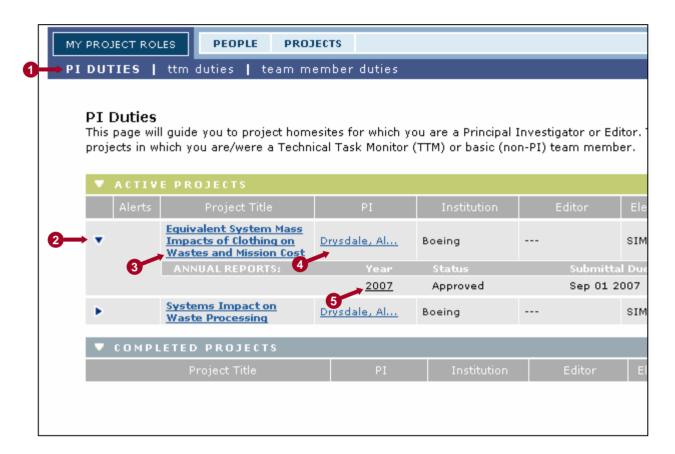

### My Project Roles > PI/Editor Duties > Project Page Completion

#### COMPLETING THE PROJECT PAGE

- 1 The yellow notice box in the top, right corner instructs the PI/Editor on tasks that need to be completed.
- 2 Click on the EDIT or ADD icons to edit any section of the project page. The Project Overview, Project Categories, and Export Control sections must be completed for the project to be available to the OPIS community.
- 3 The Project Related Files module allows the PI/Editor to share files with other OPIS users.
- 4 Any uploaded project image must be in .jpg, .png, or .qif format.
- f annual report is assigned, annual report link or Edit button guides user to annual report completion process. See pages 16-20.
- 6 Click the ADD icon to add new Team Member entries to the project (both current and past members). See page 15.

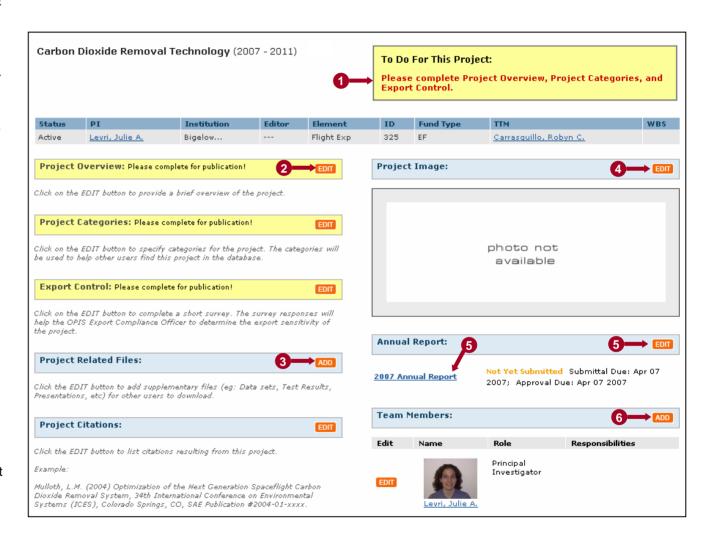

### My Project Roles > PI/Editor Duties > Adding a Team Member

#### **ADDING A TEAM MEMBER**

- PI/Editor must first search the database for the desired team member. This prevents multiple instances of that person from being created in the database.
- 2 If team member is found in database, the PI/Editor simply clicks on the user's name.
- If the team member is not found in the database, the PI/Editor clicks on Desired Member Not Found.

When adding a team member who is not already an OPIS member, the PI/Editor is asked to provide the user's email address. An email is sent to the individual, asking him/her to become a registered OPIS user.

When adding a Team Member that is already an OPIS member, only the user's project involvement, role and description of responsibility are entered by the PI/Editor.

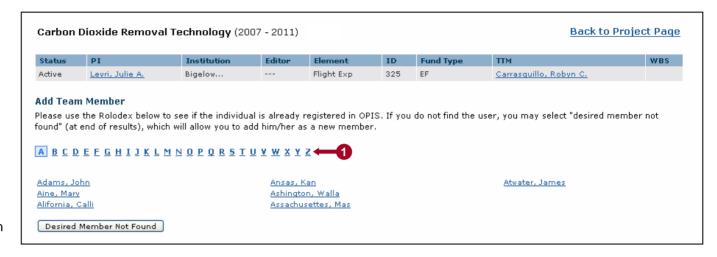

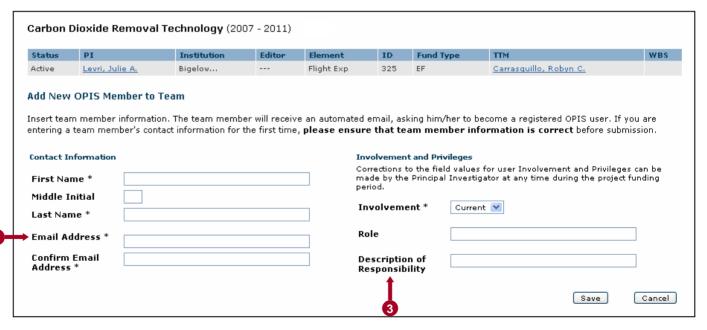

# My Project Roles > PI/Editor Duties > Report Template Generation

#### SPECIFY PROJECT DELIVERABLES

- Check all relevant deliverables that will result from your project.
- 2 As deliverables are checked, report sections are highlighted in blue to indicate the contents of your project's Annual Report Template.
- 3 Placing the mouse over any deliverable type text will provide "tool tip" examples of that deliverable type. Similarly, placing the mouse over any report section heading will provide "tool tip" information on the information requested in that report section.
- 4 Click Save to go to Step 1 of the annual report completion process. (see page 17)

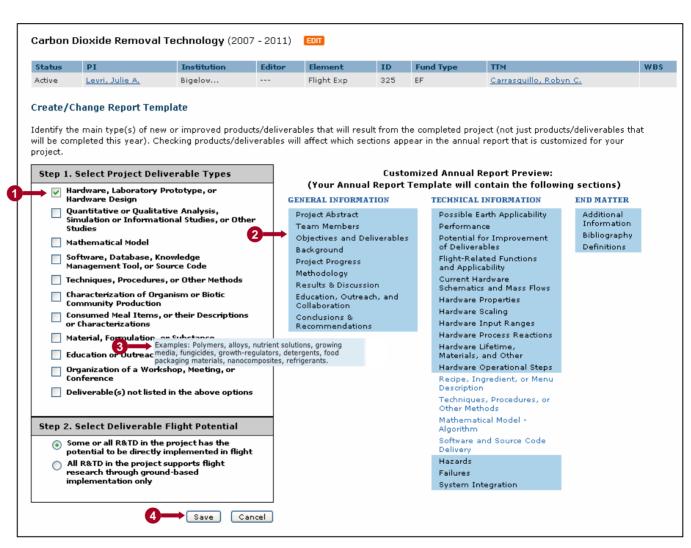

### My Project Roles > PI/Editor Duties > Report Submittal > Step 1

#### STEP 1: READ INSTRUCTIONS, DOWNLOAD TEMPLATE, AND COMPLETE REPORT

- 1 Top-level report instructions are provided in a scrolling text area. Please read carefully.
- 2 Report help and specific examples are provided in a PDF file download.
- 3 Click on the provided link to download the report template in Microsoft Word® format. See page 18 for a overview of how to use the template.
- If desired, the sections included in your report template may be changed by clicking on Change Report Template.
- Click Next to go to Step 2 of the Annual Report completion process (see page 19).

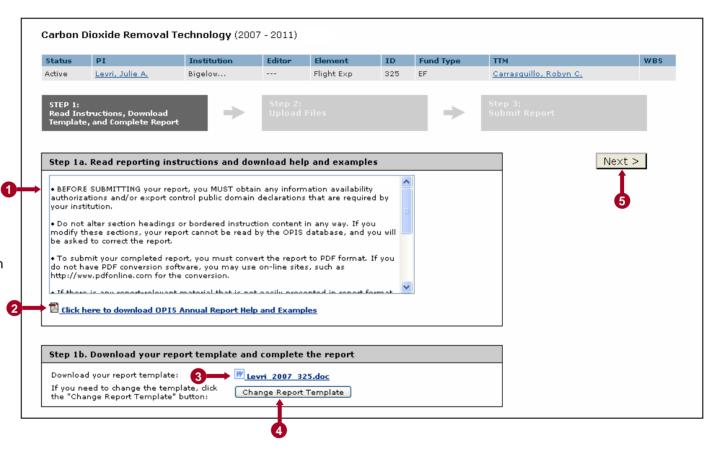

## My Project Roles > PI/Editor Duties > Report Submittal > Step 1 (continued)

#### **EDITING THE REPORT TEMPLATE**

- Open the downloaded Annual Report template in Microsoft Word or other compatible application.
- 2 Enter the Report Author names on the Cover Page and Report Information Page.
- 3 Enter applicable information in all report sections.

Do not alter section headings or bordered instruction content in any way. If you modify these sections, your report will not be read by the OPIS database, and you will be asked to correct the report.

#### SAVING YOUR REPORT IN PDF FORMAT

4 After you have completed the report and saved a copy for your own records in Microsoft Word format, save the report in PDF format. If you do not have PDF conversion software, you may use a website such as http://www.pdfonline.com for the conversion.

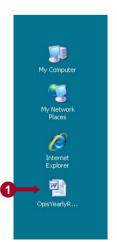

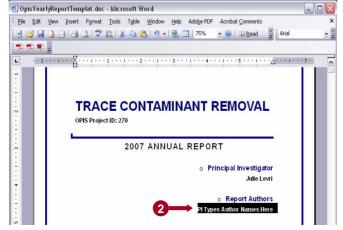

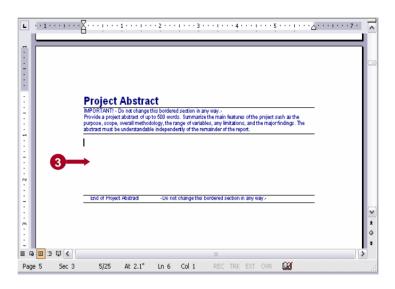

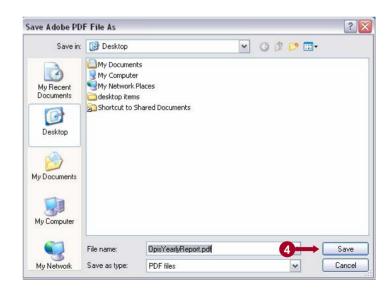

# My Project Roles > PI/Editor Duties > Report Submittal > Step 2

#### **STEP 2: UPLOAD FILES**

- Click Upload Report to upload the PDF version of your annual report.
- 2 Once uploaded, the report is displayed and can be deleted or downloaded.
- 3 Supplementary files may be uploaded to support the content of the report.
  Supplementary files may be of any file type and are made available to users along with the approved report.
- 4 Once uploaded, the files can be deleted or downloaded.
- 5 Click **Next** to go to Step 3 (see page 20) or **Back** to return to Step 1 (see page 17).

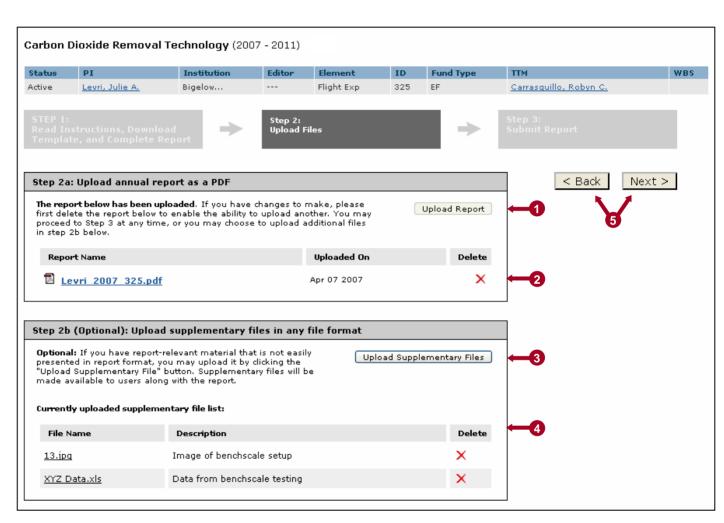

# My Project Roles > PI/Editor Duties > Report Submittal > Step 3

#### SUBMITTING THE REPORT

- 1 Files that you are about to submit are displayed.
  Please verify that the files displayed are the correct files to submit.
- 2 The report may then be submitted for review by the Technical Task Monitor (TTM) by clicking Submit Report.

Once the report is submitted, it cannot be resubmitted with edits, unless the TTM requests modifications.

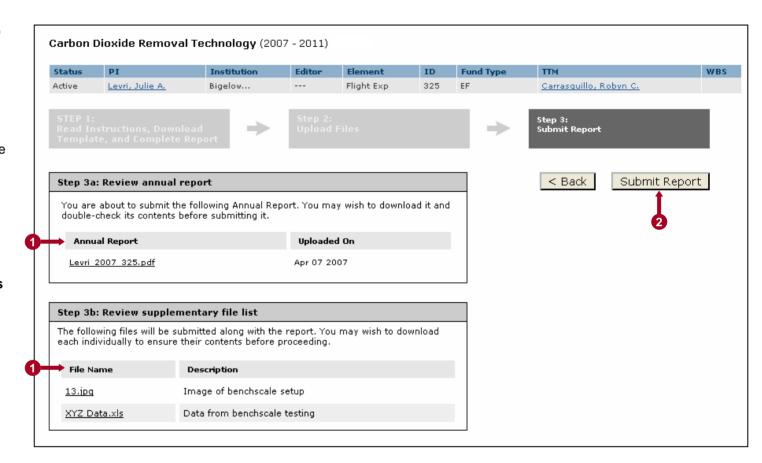

## My Project Roles > Technical Task Monitor (TTM) Duties

#### **REVIEWING A REPORT**

- Projects with a submitted or resubmitted report ready for TTM review will display an alert icon.
- 2 Click the report year link to access the report's page.
- 3 On the report's page, click the report link to download the report PDF and review the content.
- 4 Select either "Approved" or "Modifications Requested".
- f "Modifications Requested" is selected, explanatory text must be provided in the text area below; this text will be posted for the PI/Editor in Step 1 of the annual report completion process
- 6 Click the **Submit Review**button to submit the requested modifications or to approve the report. If a report is approved, it is immediately posted to OPIS, with no opportunity for the PI/Editor to make changes.

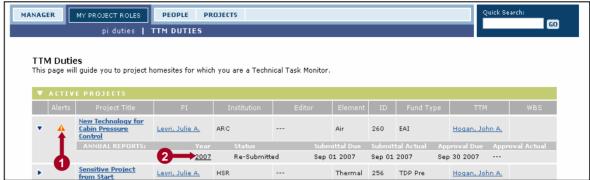

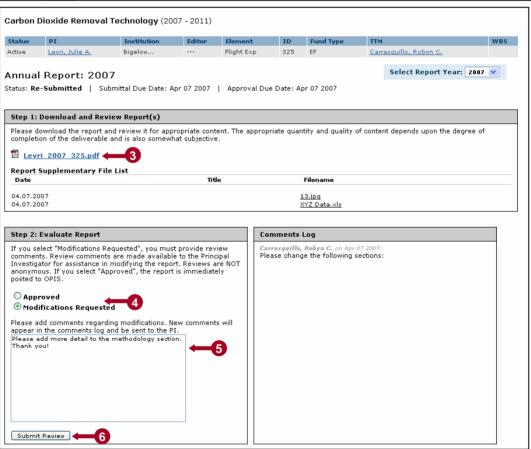

### Other Resources

#### **ONLINE HELP**

- Click HELP in the top right corner of any logged-in screen to access the OPIS help system.
- 2 The OPIS help system provides a table of help content, a glossary, and a "How do I…" section.

#### **OPIS CONTACT INFORMATION**

If you have any questions about OPIS, please contact the OPIS Administration at the following email address:

### opis@arc.nasa.gov

You may also call or fax using the phone numbers listed in the OPIS help system.

#### THANK YOU FOR USING OPIS!

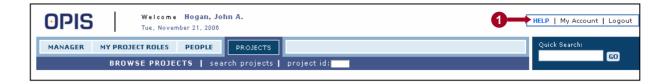

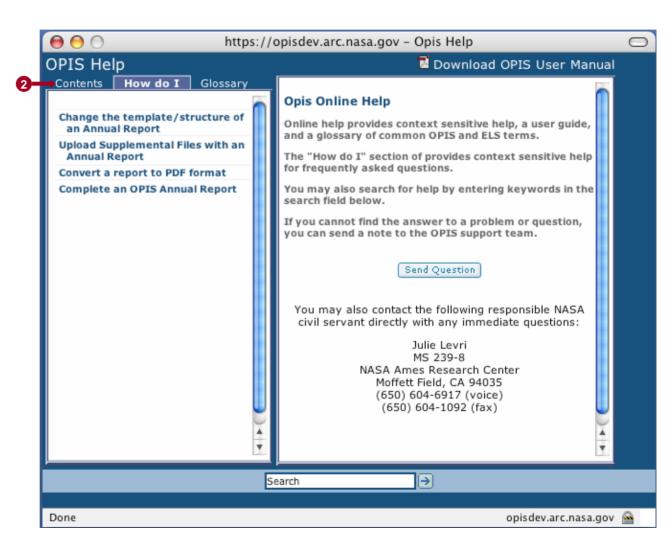